# $E[\![\Lambda]\!][\Lambda]\!]$ AOEI

Αίτηση Συμμετοχής στις Εξετάσεις Πιστοποίησης της Γνώσης της Ελληνικής Γλώσσας και Στοιχείων της Ελληνικής Ιστορίας και του Ελληνικού Πολιτισμού

## Οδηγίες Χρήσης

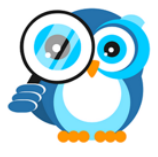

Τμήμα ΣΤ' Εφαρμογών Γραμματειών Έρευνας και Τεχνολογίας, Νέας Γενιάς και Διά Βίου Μάθησης

10/4/2024

### Περιεχόμενα

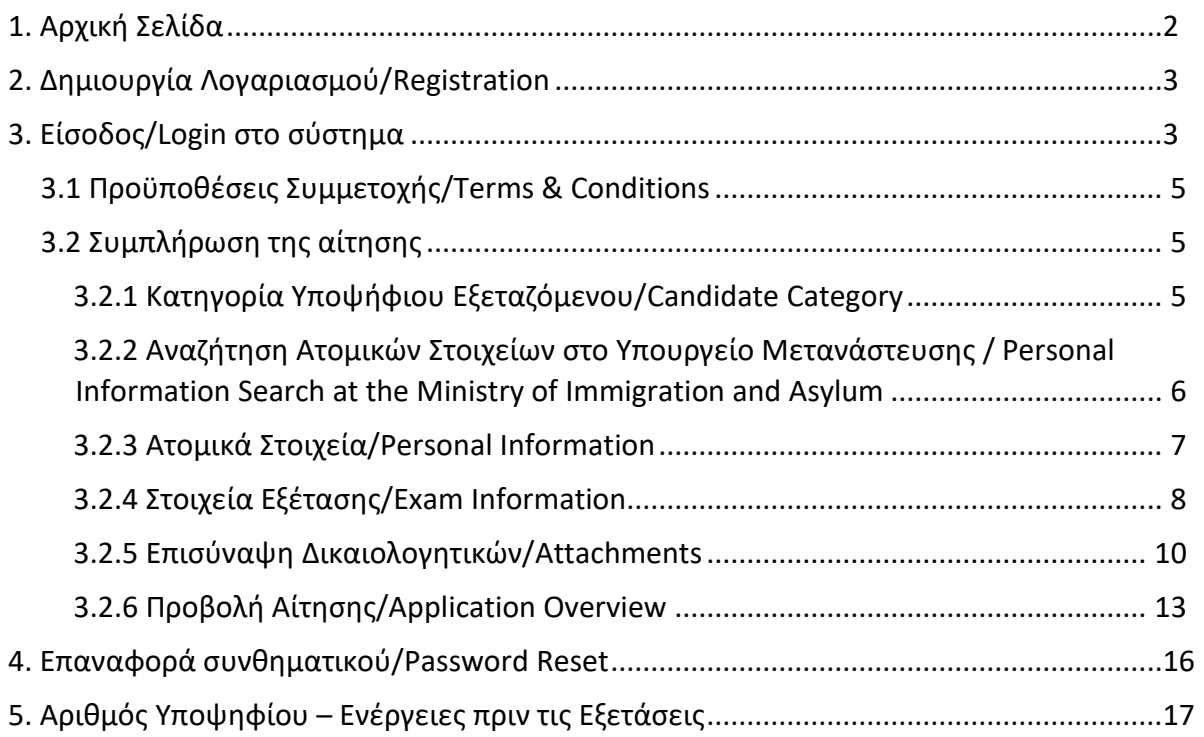

#### <span id="page-2-0"></span>**1. Αρχική Σελίδα**

Εφόσον έχουν ξεκινήσει οι αιτήσεις για την προσεχή εξεταστική περίοδο της ελληνομάθειας, προκειμένου να ξεκινήσετε τη διαδικασία της αίτησης στο Πληροφοριακό Σύστημα Υποβολής Αιτήσεων, **πρέπει να δημιουργήσετε λογαριασμό**. **Αυτό ισχύει για όλους ανεξαιρέτως τους υποψηφίους των εξετάσεων του 2024.** Αν είχατε υποβάλει ξανά αίτηση στο ίδιο Π.Σ. σε παλαιότερη χρονιά και θυμόσαστε τους κωδικούς σας, τότε μπορείτε να συνδεθείτε στον υπάρχοντα λογαριασμό σας.

Η ιστοσελίδα του συστήματος είναι: **https://ellinomatheia.it.minedu.gov.gr**

Μπορείτε να μεταβείτε σε αυτή με οποιοδήποτε φυλλομετρητή παγκόσμιου ιστού (web browser) όπως ο Google Chrome, o Mozilla Firefox, o Internet Explorer κλπ.

Η μορφή της αρχικής σελίδας του συστήματος είναι αυτή της εικόνας που ακολουθεί.

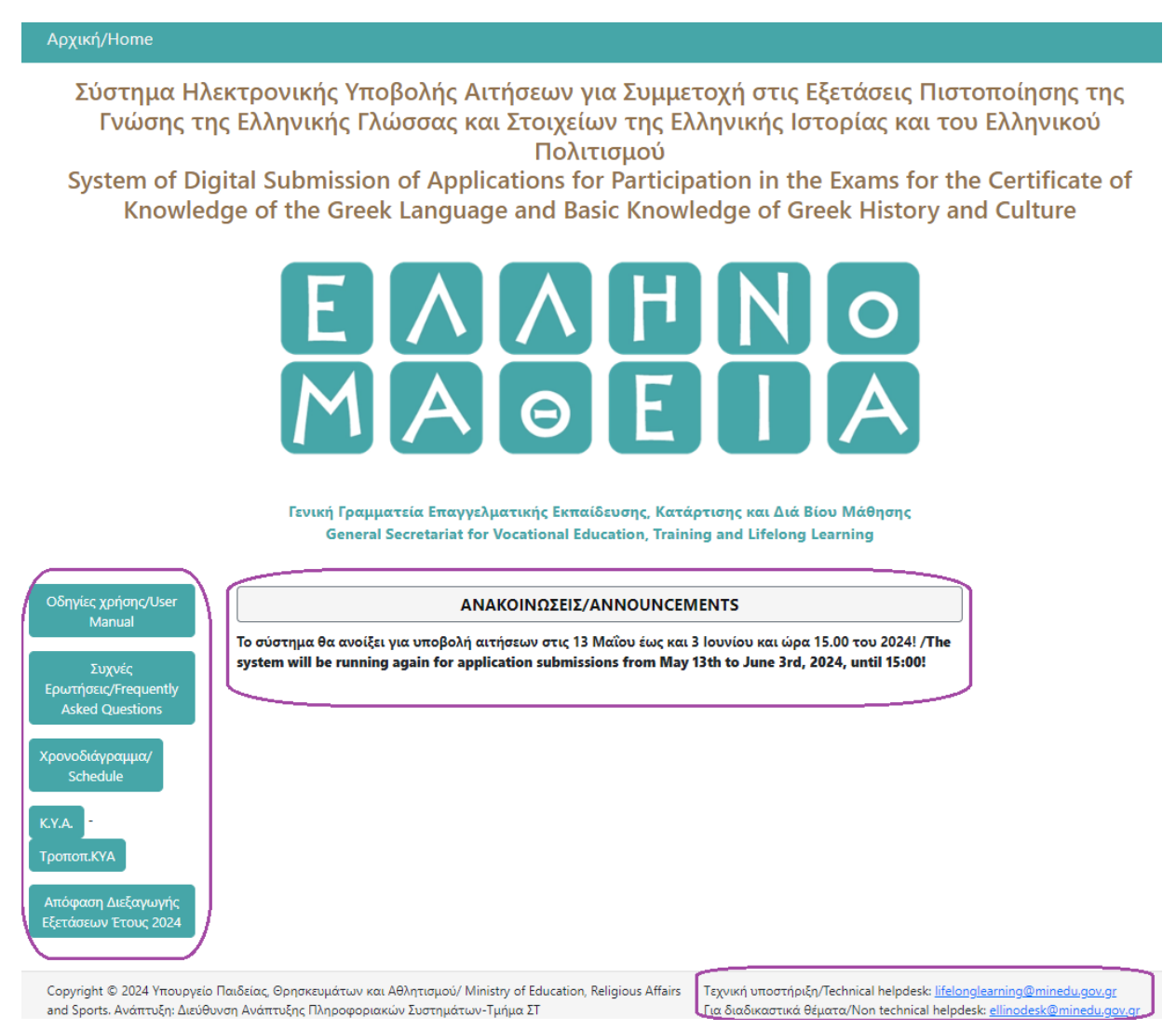

Μπορείτε σε αυτή να διαβάσετε χρήσιμες πληροφορίες, όπως:

• τις ακριβείς **προθεσμίες** για την ηλεκτρονική αίτηση και ό,τι άλλο χρήσιμο πρέπει να γνωρίζετε στις **Ανακοινώσεις** κάτω από τα δύο κεντρικά κουμπιά, οι οποίες εμφανίζονται ξεκινώντας από την πιο πρόσφατη

- τις **οδηγίες χρήσης/user manual** της εφαρμογής, το **χρονοδιάγραμμα/schedule** και το **νομοθετικό πλαίσιο/legislation**, τα οποία εμφανίζονται σε ξεχωριστούς συνδέσμους κάτω αριστερά στο πλαίσιο.
- Τα στοιχεία επικοινωνίας των υπηρεσιών, δηλαδή το email με το οποίo θα επικοινωνείτε αν χρειάζεστε τεχνική βοήθεια και το αντίστοιχο αν χρειάζεστε κάποια διευκρίνιση σχετικά με τις λεπτομέρειες της αίτησης. Αυτά εμφανίζονται κάτω δεξιά στο υποσέλιδο.

Κατά την πρώτη σας σύνδεση θα πατήσετε πάνω στο δεξιό γκρι κουμπί **Δημιουργία λογαριασμού/Registration**.

#### <span id="page-3-0"></span>**2. Δημιουργία Λογαριασμού/Registration**

Η δημιουργία νέου λογαριασμού είναι πολύ απλή. Αρκεί να πληκτρολογήσετε σωστά το email σας μέσα στο ορθογώνιο πλαίσιο και στη συνέχεια να πατήσετε το μπλε κουμπί **ΔΗΜΙΟΥΡΓΙΑ ΛΟΓΑΡΙΑΣΜΟΥ/CREATE ACCOUNT**.

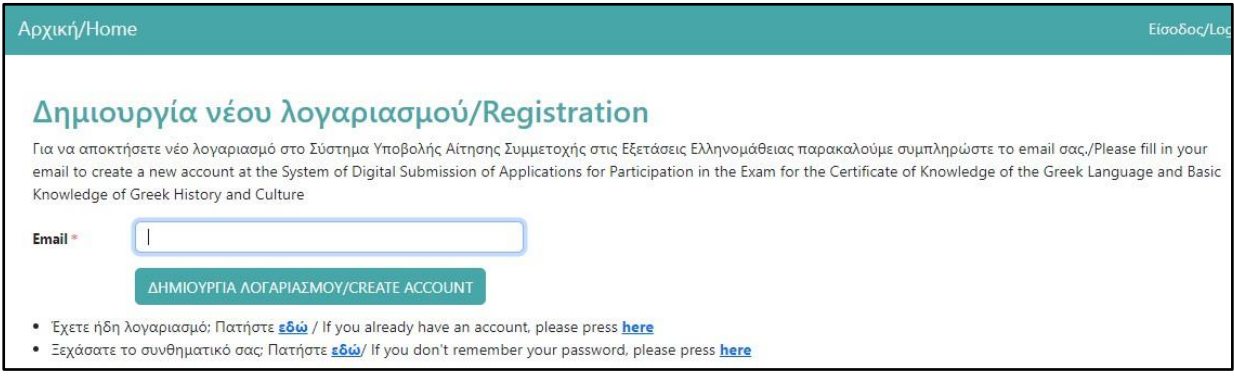

Μόλις πατήσετε το κουμπί **ΔΗΜΙΟΥΡΓΙΑ ΛΟΓΑΡΙΑΣΜΟΥ**, το σύστημα σας ενημερώνει με μήνυμα ότι ο λογαριασμός σας δημιουργήθηκε και αυτόματα σας έχει σταλεί το συνθηματικό σας στο email που δηλώσατε.

#### <span id="page-3-1"></span>**3. Είσοδος/Login στο σύστημα**

Ανά πάσα στιγμή μπορείτε να συνδεθείτε στο σύστημα, επιλέγοντας το μενού **Είσοδος/Login** από το κεντρικό μενού πάνω ή πατώντας το μπλε κουμπί **Είσοδος/Login** στην Αρχική σελίδα, όπως φαίνεται στην παρακάτω εικόνα.

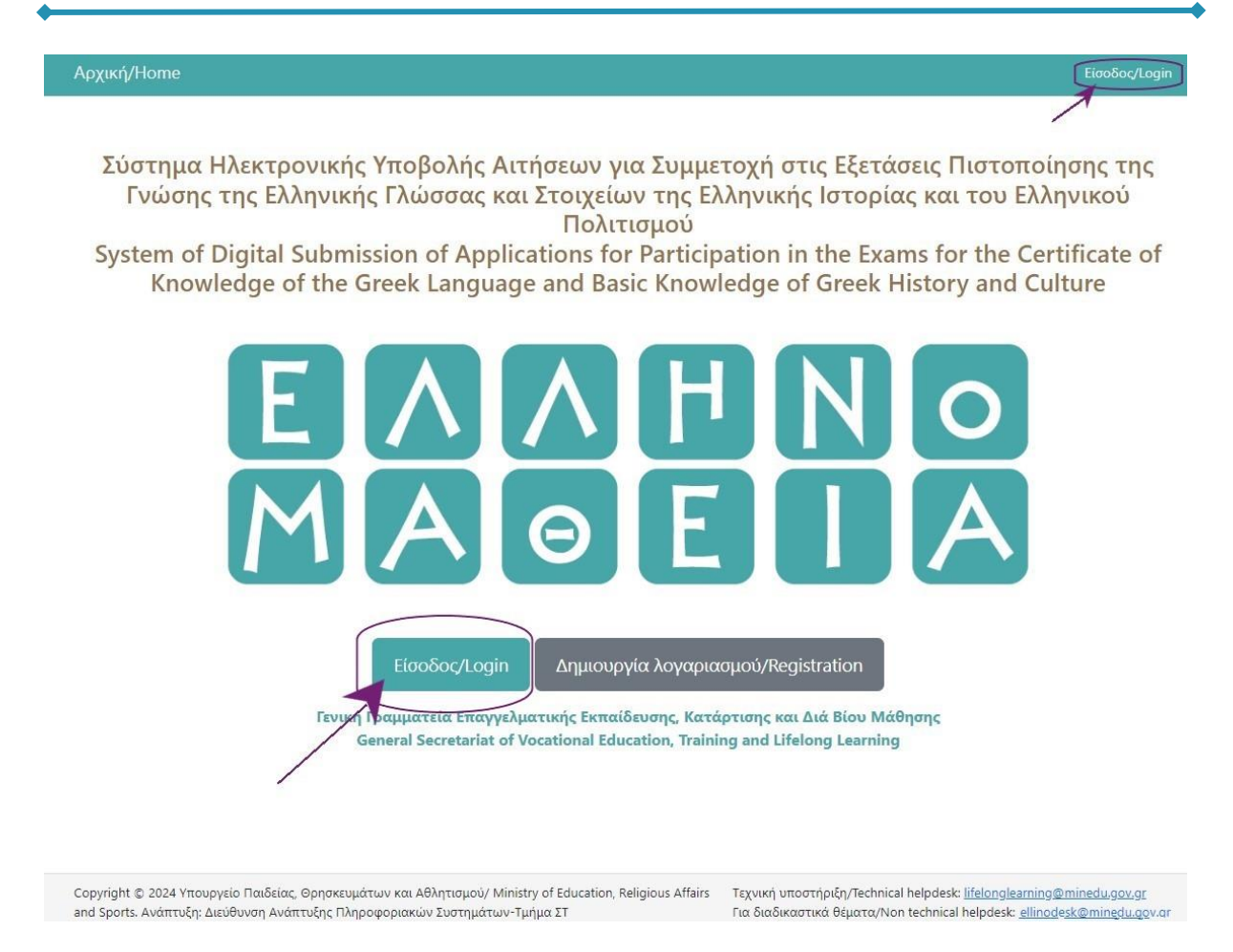

Αμέσως μετά το σύστημα οδηγεί αυτόματα στην οθόνη για να κάνετε Είσοδο.

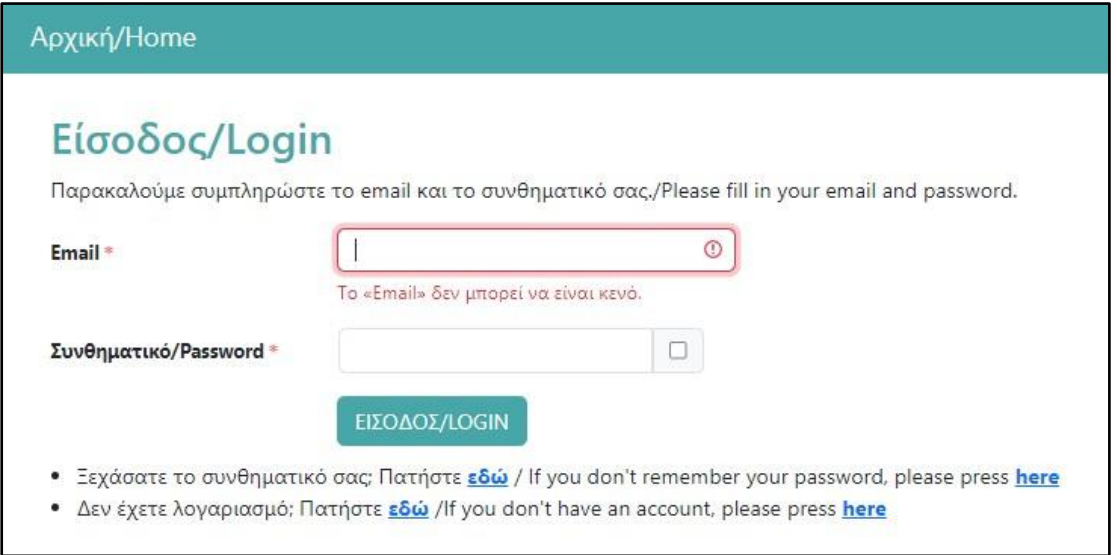

Εδώ θα πρέπει να πληκτρολογήσετε τα 2 στοιχεία που σας ζητούνται:

- στο πεδίο **E-mail**, πληκτρολογείτε αυτό που δηλώσατε κατά το προηγούμενο βήμα της Δημιουργίας Λογαριασμού
- στο πεδίο **Συνθηματικό/Password**, πληκτρολογείτε το 10ψήφιο αριθμητικό συνθηματικό που λάβατε από το αυτόματο e-mail του συστήματος. Σε περίπτωση

που δεν έχετε λάβει κανένα μήνυμα στα Εισερχόμενα (Inbox) μπορείτε εναλλακτικά να κοιτάξετε στο φάκελο της Ανεπιθύμητης Αλληλογραφίας (Spam).

Για να δείτε και να ελέγξετε την πληκτρολόγησή σας στο πεδίο του συνθηματικού, κάντε τικ στο κουτάκι στα δεξιά του πλαισίου κειμένου..

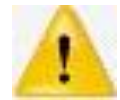

**ΠΡΟΣΟΧΗ στην πληκτρολόγηση του email σας**, καθώς τυχόν σφάλματα με κενά διαστήματα, κεφαλαία/πεζά και λατινικά/ελληνικά στη φόρμα της σύνδεσης ή στη δημιουργία λογαριασμού θα εμποδίσουν τη διαδικασία να προχωρήσει.

#### <span id="page-5-0"></span>3.1 Προϋποθέσεις Συμμετοχής/Terms & Conditions

Αφού συνδεθείτε επιτυχώς στο σύστημα, την 1<sup>η</sup> φορά εμφανίζονται οι προϋποθέσεις συμμετοχής στη διαδικασία. Παρακαλούμε να διαβάσετε με προσοχή τους όρους και στη συνέχεια, κάνετε τικ στο τετραγωνάκι «**Αποδέχομαι τους παραπάνω όρους./I accept the aforementioned terms & conditions.**» και πιέστε το μπλε κουμπί **ΕΠΟΜΕΝΟ (NEXT)**. Αν για οποιοδήποτε λόγο διαφωνείτε ή έχετε επιφυλάξεις, πατήστε το κόκκινο κουμπί **ΕΞΟΔΟΣ (LOGOUT)**.

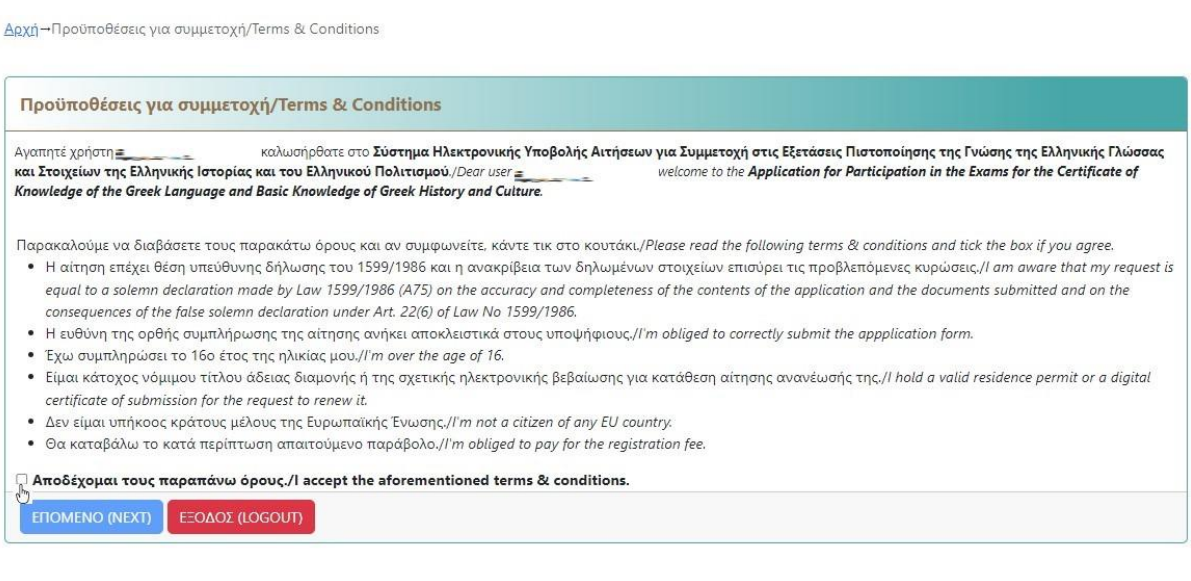

#### <span id="page-5-1"></span>3.2 Συμπλήρωση της αίτησης

Προκειμένου να συνεχίσετε, πρέπει να επιλέξετε κατηγορία υποψηφίου.

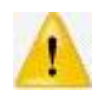

**Υπενθυμίζεται ότι το σύστημα επιτρέπει την υποβολή ΜΙΑΣ ΜΟΝΟ αίτησης ανά υποψήφιο.**

#### <span id="page-5-2"></span>3.2.1 Κατηγορία Υποψήφιου Εξεταζόμενου/Candidate Category

Στο βήμα αυτό πρέπει να επιλέξετε μία από τις 2 κατηγορίες:

 Πολίτης Τρίτων χωρών, Μετανάστης/Non EU Citizen, Immigrant, που σημαίνει ότι τα στοιχεία σας θα αναζητηθούν στο Υπουργείο Μετανάστευσης και Ασύλου ή

 Δικαιούχος Διεθνούς Προστασίας ή Αιτών Άσυλο/Beneficiary of International Protection (Refugee)/Requesting Political Asylum, οπότε θα χρειαστεί να συμπληρώσετε μόνοι σας τα αντίστοιχα στοιχεία.

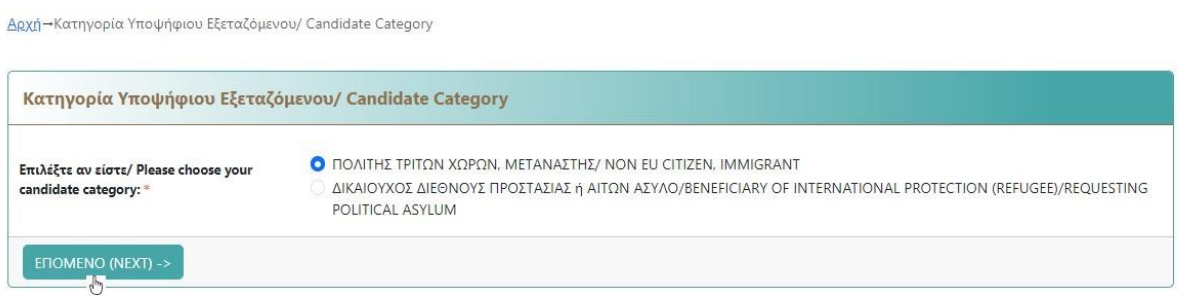

Παρακαλούμε επιλέξτε κατηγορία κάνοντας τικ στο κατάλληλο κυκλικό κουτί και στη συνέχεια πατήστε το κουμπί **ΕΠΟΜΕΝΟ (NEXT)** για να προχωρήσετε παρακάτω. Η επιλεγμένη κατηγορία εμφανίζεται με το έντονο γαλάζιο χρώμα στο κυκλικό κουτί.

#### <span id="page-6-0"></span>3.2.2 Αναζήτηση Ατομικών Στοιχείων στο Υπουργείο Μετανάστευσης / Personal Information Search at the Ministry of Immigration and Asylum

Η κατηγορία αυτή αφορά εξεταζόμενους που έχουν κάνει ήδη αίτηση στο Υπουργείο Μετανάστευσης και Ασύλου για χορήγηση άδειας διαμονής στην Ελλάδα. Όπως βλέπετε και στο παράδειγμα παρακάτω, πρέπει να πληκτρολογήσετε σωστά τον αριθμό του διαβατηρίου σας και το Επώνυμό σας με κεφαλαίους λατινικούς χαρακτήρες.

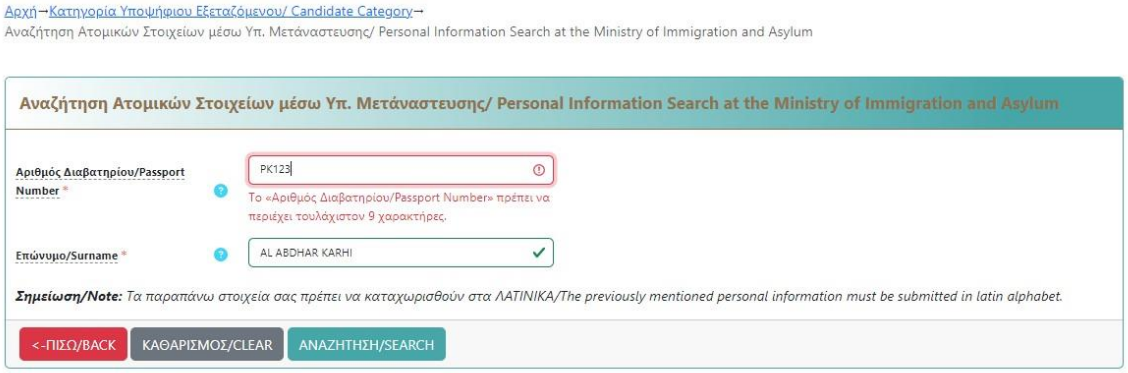

Όταν τελειώσετε με την πληκτρολόγηση και αν τα στοιχεία είναι σωστά, πατήστε το κουμπί **ΑΝΑΖΗΤΗΣΗ/SEARCH**, ώστε το σύστημα να σας ταυτοποιήσει μέσω αυτών των στοιχείων στο Υπουργείο Μετανάστευσης και Ασύλου και να ανακτήσει τα στοιχεία της άδειας διαμονής σας. Αν έχετε κάνει λάθος στην πληκτρολόγηση, μπορείτε είτε να επιλέξετε το πεδίο με το σφάλμα ώστε να πληκτρολογήσετε τις διορθώσεις σας είτε να πατήσετε το γκρίζο κουμπί **ΚΑΘΑΡΙΣΜΟΣ/CLEAR**, ώστε να διαγραφούν όλες οι καταχωρίσεις σας στην οθόνη και να ξεκινήσετε από την αρχή. Αν δεν έχετε επιλέξει τη σωστή κατηγορία, τότε πατήστε το κόκκινο κουμπί **<- ΠΙΣΩ/BACK**, ώστε να επιστρέψετε στο προηγούμενο βήμα επιλογής κατηγορίας υποψηφίου.

Τέλος, αν το σύστημα δεν καταφέρει να σας ταυτοποιήσει στο Υπουργείο Μετανάστευσης και Ασύλου, τότε θα προχωρήσετε στην οθόνη που ακολουθεί. Μην ανησυχείτε, θα σας επιτραπεί να καταχωρίσετε την αίτησή σας κανονικά, καταχωρώντας τα στοιχεία σας. Διαβάστε παρακάτω αναλυτικά τις λεπτομέρειες.

#### <span id="page-7-0"></span>3.2.3 Ατομικά Στοιχεία/Personal Information

Όσοι υποψήφιοι δεν μπορούν για οποιοδήποτε λόγο να ταυτοποιηθούν στο Υπουργείο Μετανάστευσης και Ασύλου συμπληρώνουν μόνοι τους τα ατομικά τους στοιχεία (τα οποία θα ελεγχθούν αρμοδίως) σύμφωνα με την οθόνη που ακολουθεί.

Εφόσον διαθέτετε διαβατήριο ή άδεια διαμονής ή ισοδύναμο ταξιδιωτικό έγγραφο ή έγγραφο διαμονής **σε ισχύ**, πρέπει να καταχωρείτε όλα τα στοιχεία σας ακριβώς όπως αναγράφονται σε αυτό.

Τα προσωπικά στοιχεία που χρειάζεται να καταχωρίσετε στο σύστημα είτε με πληκτρολόγηση είτε με επιλογή της κατάλληλης τιμής από πτυσσόμενη λίστα είναι τα παρακάτω:

- Επώνυμο (Surname),
- Όνομα (Firstname),
- Όνομα Πατέρα (Fathername),
- Όνομα Μητέρας (Mothername) (όλοι οι υποψήφιοι καταχωρούν το στοιχείο αυτό),

*(αν κάποιο από τα παραπάνω στοιχεία είναι άγνωστο κι εμφανίζεται με "-" στο διαβατήριό σας, τότε πρέπει έτσι να το καταχωρήσετε και στο σύστημα)*

- Χώρα Καταγωγής (Country of Origin),
- Ιθαγένεια (Citizenship),
- Φύλο (Gender),
- Ημερομηνία Γέννησης (Date of Birth),
- Αριθμός Διαβατηρίου (Passport Number),

#### *(ΜΟΝΟ αν δεν διαθέτετε διαβατήριο μπορείτε να επιλέξετε το κουτί Στερούμενος/νη Διαβατηρίου (Lacking Passport))*

- Τύπος Διαμονής (Residence Permit Type),
- Αριθμός Τίτλου Διαμονής (Residence Permit Number),
- Έτη Διαμονής (Years Of Residency) στην Ελλάδα

Aκόμα και οι υποψήφιοι που τα στοιχεία τους θα αντληθούν από το Υπουργείο Μετανάστευσης και Ασύλου, θα χρειαστεί να συμπληρώσουν ορισμένα από τα ατομικά τους στοιχεία, για παράδειγμα τα στοιχεία επικοινωνίας τους με την Υπηρεσία διοργάνωσης των εξετάσεων. Τα στοιχεία επικοινωνίας φαίνονται στο κάτω μέρος της οθόνης και αποτελούνται από:

- την Διεύθυνση Κατοικίας (Postal Address),
- τον Τ.Κ. (Postalcode),
- την Περιφερειακή Ενότητα (Prefecture),
- τo Δήμο Κατοικίας (Municipality)
- και το τηλέφωνο επικοινωνίας (Telephone)

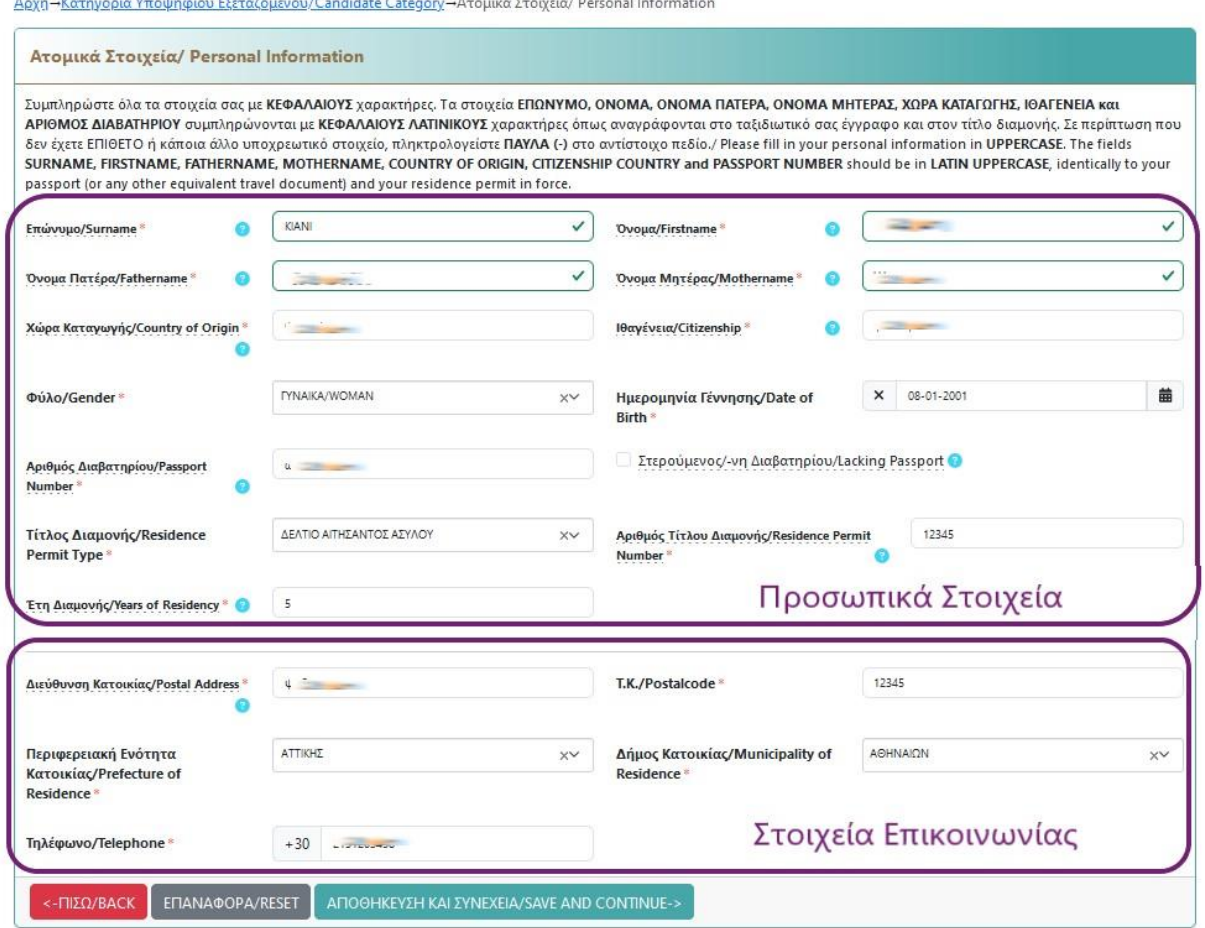

#### **Εφιστούμε την προσοχή ειδικά όσον αφορά τα στοιχεία επικοινωνίας σας: κινητό τηλέφωνο και διεύθυνση, καθώς θα χρησιμοποιηθούν από την υπηρεσία κατά την οργάνωση των εξετάσεων.**

Όταν είστε έτοιμοι κι εφόσον διαπιστώνετε ότι οι καταχωρίσεις σας είναι σωστές, θα πατήσετε κάτω δεξιά το κουμπί **ΑΠΟΘΗΚΕΥΣΗ ΚΑΙ ΣΥΝΕΧΕΙΑ/SAVE AND CONTINUE ->**, ώστε να προχωρήσετε στο επόμενο βήμα. Αν έχετε κάνει κάποιο λάθος στην πληκτρολόγηση, μπορείτε είτε να επιλέξετε το πεδίο με το σφάλμα, που το σύστημα σας εμφανίζει με κόκκινη σκίαση για να σας βοηθήσει, ώστε να πληκτρολογήσετε σε αυτό τις διορθώσεις σας είτε να πατήσετε το γκρίζο κουμπί **ΕΠΑΝΑΦΟΡΑ/RESET**, ώστε να αναιρεθούν όλες οι καταχωρίσεις σας στην οθόνη αυτή και να ξεκινήσετε από την αρχή. Αν δεν έχετε επιλέξει τη σωστή κατηγορία, τότε πατήστε το κόκκινο κουμπί **<- ΠΙΣΩ/BACK**, ώστε να επιστρέψετε στο προηγούμενο βήμα επιλογής κατηγορίας υποψηφίου.

#### <span id="page-8-0"></span>3.2.4 Στοιχεία Εξέτασης/Exam Information

Στο βήμα αυτό πρέπει να επιλέξετε τον τύπο της εξέτασης που σας ενδιαφέρει και να καταχωρίσετε τα απαραίτητα αποδεικτικά στοιχεία για την πληρωμή του ηλεκτρονικού σας παραβόλου (exam fee).

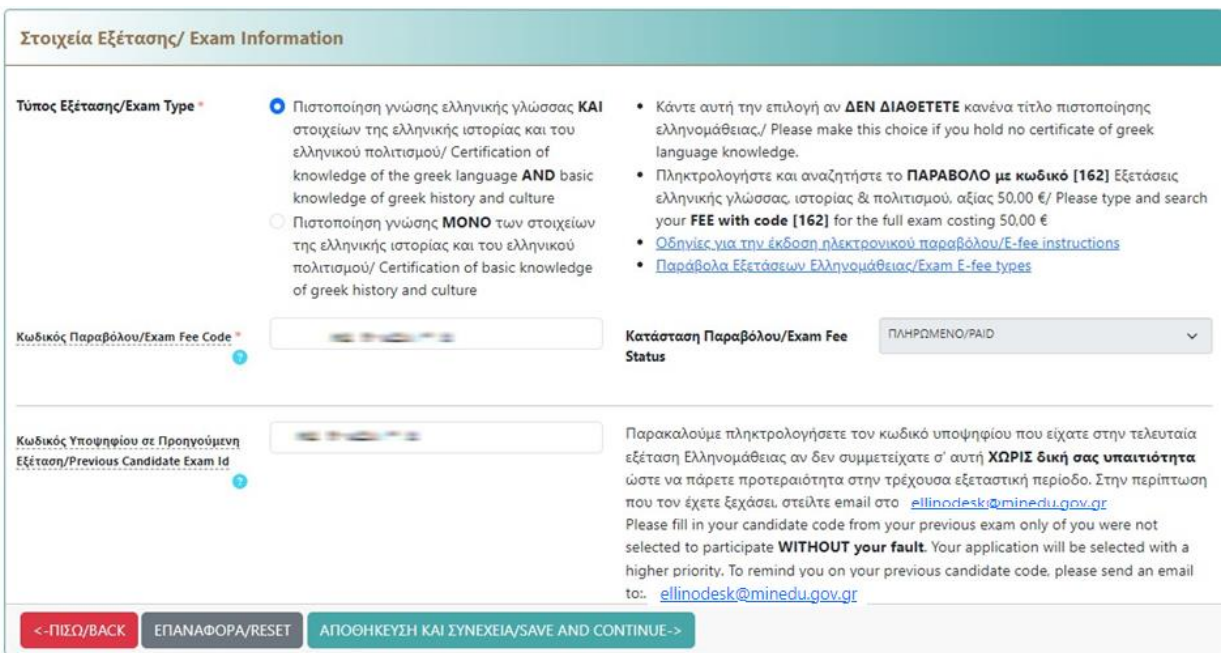

Υπάρχουν 2 είδη εξέτασης:

- Αυτή που αφορά τις γνώσεις σας <u>στην ελληνική γλώσσα, ιστορία και πολιτισμό</u> και κοστίζει 50,00 € (κωδικός παραβόλου [**162**]) το 2024
- Αυτή που αφορά τις γνώσεις σας ΜΟΝΟ στην ελληνική ιστορία και πολιτισμό και κοστίζει 20,00 € (κωδικός παραβόλου [**181**])το 2024 και απευθύνεται σε υποψηφίους που ήδη διαθέτουν πιστοποιητικό γνώσης ελληνικής γλώσσας.

Επιλέξτε πρώτα την κατάλληλη εξέταση κάνοντας τικ στο κουτί της κατηγορίας εξέτασης που σας αφορά. Επιλέξτε τον σύνδεσμο με τις οδηγίες για την έκδοση του ηλεκτρονικού παραβόλου (e-fee), ώστε να ενημερωθείτε για τη διαδικασία αυτή.

Αφού εκδώσετε και εξοφλήσετε το ηλεκτρονικό σας παράβολο, πληκτρολογήστε με προσοχή τον κωδικό του (exam fee code) και το σύστημα θα το αναζητήσει. Ο κωδικός είναι αυτός αριθμητικός και δεν περιλαμβάνει κενά διαστήματα. Αν βρεθεί το παράβολό σας,το σύστημα θα σας εμφανίσει στην οθόνη την ένδειξη για την Κατάστασή (Status) του πχ. **ΠΛΗΡΩΜΕΝΟ/PAID**. Παρακαλούμε να φροντίσετε να εκδώσετε εγκαίρως το ηλεκτρονικό σας παράβολο. **Η ενημέρωση της κατάστασής του δεν είναι στιγμιαία, οπότε η έκδοση του παραβόλου συστήνεται να ΜΗΝ γίνει στη λήξη της προθεσμίας των αιτήσεων.**

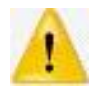

**Το παράβολο που συμπληρώσατε θα πρέπει: (1) να βρεθεί με τον κωδικό που πληκτρολογήσατε (2) να είναι σε κατάσταση «πληρωμένο», (3) να μην είναι σε χρήση από άλλο υποψήφιο και (4) να έχει το κατάλληλο αντίτιμο για το είδος της εξέτασης που έχετε επιλέξει. Αν δεν συντρέχουν και οι 4 προϋποθέσεις, τότε το σύστημα θα σας εμφανίσει ένα μήνυμα λάθους και δεν θα σας επιτρέψει να ολοκληρώσετε την αίτηση.**

Τέλος, αν είχατε ξανακάνει αίτηση στις προηγούμενες εξετάσεις ελληνομάθειας **και δεν συμμετείχατε σε αυτές λόγω υπέρβασης του ανώτατου αριθμού υποψηφίων, ΧΩΡΙΣ ΔΙΚΗ ΣΑΣ υπαιτιότητα**, τότε παρακαλούμε να πληκτρολογήσετε τον προσωπικό σας κωδικό υποψηφίου που σας δόθηκε και τον αριθμό του παραβόλου σας από εκείνη την εξέταση. Αν δεν ζητήσατε επιστροφή χρημάτων ή ακυρώσατε το παράβολο εκείνο, τότε το σύστημα θα σας αναζητήσει με βάση τον κωδικό αυτό και τον αριθμό του παραβόλου. Αν τα στοιχεία αυτά είναι σωστά, τότε η επιτροπή διοργάνωσης των εξετάσεων θα εξετάσει την αίτησή σας δίνοντας αυξημένη προτεραιότητα στο να εξεταστείτε αυτή τη φορά.

**Αν δεν θυμόσαστε τον προσωπικό σας κωδικό υποψηφίου, αλλά η περίπτωση αυτή σας αφορά, τότε παρακαλούμε άμεσα να επικοινωνήσετε με την υπηρεσία διοργάνωσης στο** ellinodesk@minedu.gov.gr δίνοντας τα στοιχεία σας (όνομα, επώνυμο, αριθμό διαβατηρίου, αριθμό άδειας διαμονής) στους αρμόδιους, οι οποίοι μπορούν να σας πληροφορήσουν μέσω απαντητικού email σχετικά με τον παλαιότερο κωδικό σας.

Όταν είστε έτοιμοι κι εφόσον διαπιστώνετε ότι οι καταχωρίσεις σας είναι σωστές, θα πατήσετε κάτω δεξιά το κουμπί **ΑΠΟΘΗΚΕΥΣΗ ΚΑΙ ΣΥΝΕΧΕΙΑ/SAVE AND CONTINUE ->**, ώστε να προχωρήσετε στο επόμενο βήμα. Αν έχετε κάνει κάποιο λάθος στην πληκτρολόγηση, μπορείτε είτε να επιλέξετε το πεδίο με το σφάλμα, που το σύστημα σας εμφανίζει με κόκκινη σκίαση για να σας βοηθήσει, ώστε να πληκτρολογήσετε σε αυτό τις διορθώσεις σας είτε να πατήσετε το γκρίζο κουμπί **ΕΠΑΝΑΦΟΡΑ/RESET**, ώστε να διαγραφούν όλες οι καταχωρίσεις σας στην οθόνη και να ξεκινήσετε από την αρχή. Αν δεν έχετε επιλέξει τη σωστή κατηγορία, τότε πατήστε το κόκκινο κουμπί **<- ΠΙΣΩ/BACK**, ώστε να επιστρέψετε στο προηγούμενο βήμα επιλογής κατηγορίας υποψηφίου.

#### <span id="page-10-0"></span>3.2.5 Επισύναψη Δικαιολογητικών/Attachments

Στο βήμα αυτό πρέπει να αναρτήσετε στο σύστημα τα αρχεία των δικαιολογητικών σας. Τα απαραίτητα δικαιολογητικά για όλες τις αιτήσεις υποψηφίων που δεν ταυτοποιήθηκαν αυτόματα από το Υπουργείο Μετανάστευσης και Ασύλου είναι το φωτοαντίγραφο του διαβατηρίου μιας ή περισσότερων σελίδων (ΠΡΟΣΟΧΗ: να φαίνονται οπωσδήποτε αριθμος διαβατηρίου, επώνυμο, όνομα, όνομα πατέρα) και το φωτοαντίγραφο της άδειας διαμονής, όπως φαίνεται στο παράδειγμα που ακολουθεί. Τα δικαιολογητικά αυτά αρκούν εφόσον έχετε επιλέξει στο προηγούμενο βήμα να εξεταστείτε τόσο στην ελληνική γλώσσα όσο και στην ελληνική ιστορία και πολιτισμό.

Σε περίπτωση που τα προσωπικά σας στοιχεία έχουν ταυτοποιηθεί μέσω των στοιχείων στο Υπουργείο Μετανάστευσης και Ασύλου και επιλέξετε να εξεταστείτε τόσο στην ελληνική γλώσσα όσο και στην ελληνική ιστορία και πολιτισμό **δεν θα χρειαστεί να επισυνάψετε κανένα δικαιολογητικό,** οπότε η οθόνη αυτή δε θα εμφανιστεί.

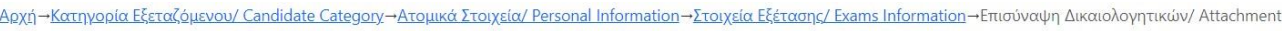

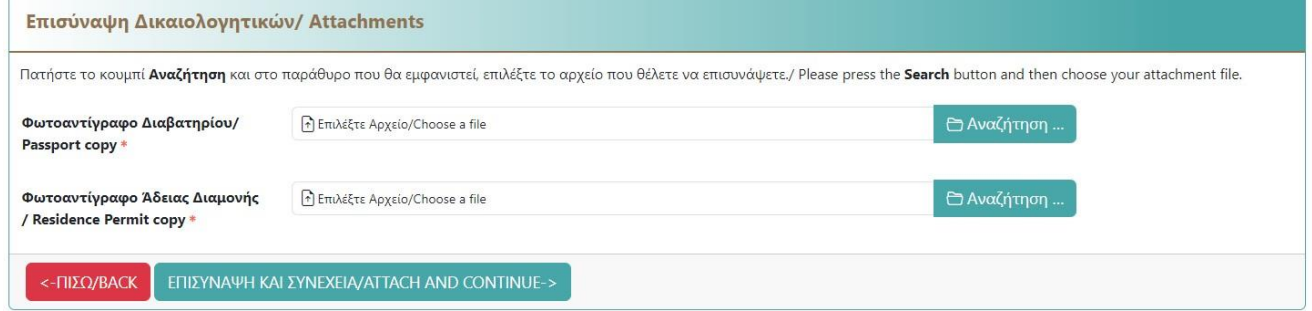

Αν ωστόσο, είχατε επιλέξει να εξεταστείτε ΜΟΝΟ στην ελληνική ιστορία και πολιτισμό, επειδή είστε κάτοχος πιστοποιητικού γνώσης της ελληνικής γλώσσας, τότε προκειμένου να θεωρηθεί έγκυρη η αίτησή σας, θα χρειαστεί επιπλέον να αναρτήσετε στο σύστημα ένα αντίγραφο από το πιστοποιητικό αυτό.

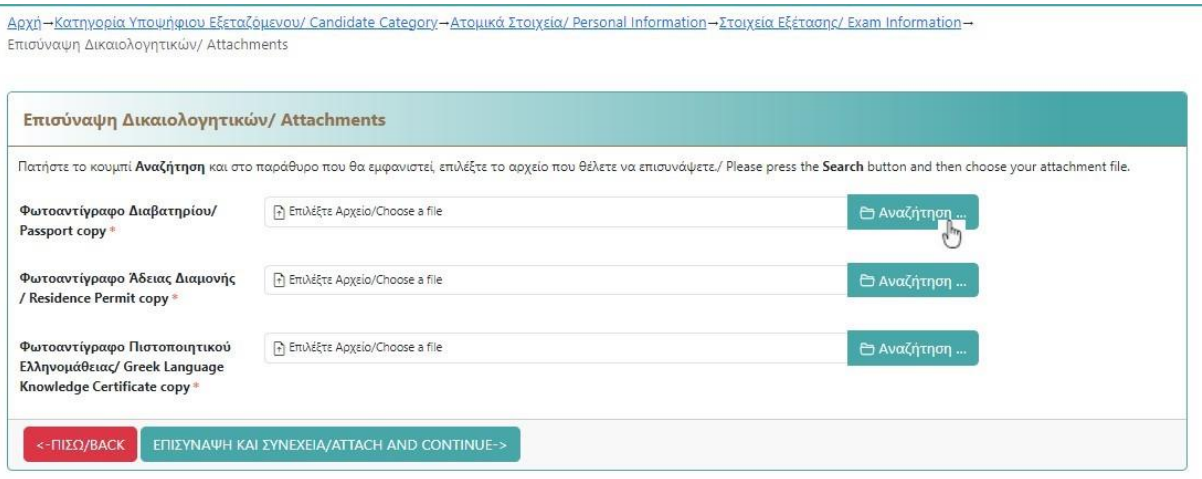

Προκειμένου να αναρτήσετε ένα δικαιολογητικό, επιλέξτε την κατάλληλη κατηγορία δικαιολογητικού και πατήστε το γαλάζιο εικονίδιο στα δεξιά της όπως στο παράδειγμα της εικόνας επάνω, όπου ο χρήστης επιθυμεί να αναρτήσει το αντίγραφο του διαβατηρίου του.

Πατώντας το κουμπί, το σύστημα θα σας επιτρέψει να επιλέξετε το κατάλληλο αρχείο, που **υποχρεωτικά θα έχει κατάληξη .pdf και ανώτατο επιτρεπτό μέγεθος 2ΜΒ** από τους φακέλους αρχείων του Η/Υ ή της κινητής/φορητής σας συσκευής. Αφού το επιλέξετε πατήστε **Άνοιγμα (Open)** για να το αναρτήσετε, διαφορετικά επιλέξτε **Άκυρο (Cancel)**.

Τότε το σύστημα θα σας δείξει μια σύνοψη (overview) από το δικαιολογητικό σας και το εικονίδιο της **Αναζήτησης (Search)** που προηγουμένως εμφανιζόταν γαλάζιο, τώρα θα πρασινίσει όπως φαίνεται παρακάτω. Επίσης, το σύστημα σας δείχνει το όνομα του αρχείου σας, όπως το επιλέξατε.

Αρχή - Κατηγορία Υποψήφιου Εξεταζόμενου/ Candidate Category - Ατομικά Στοιχεία/ Personal Information - Στοιχεία Εξέτασης/ Exam Information -

Emisionin Aussia Lounzuelau/Attachmonte

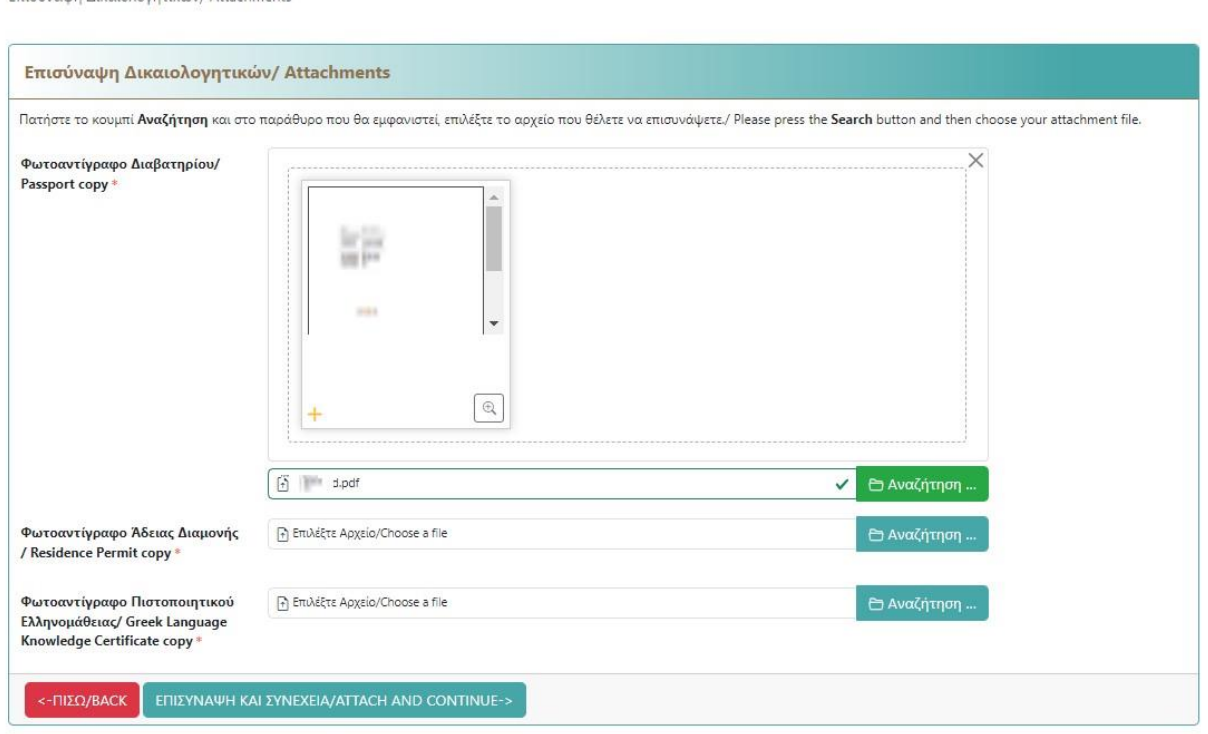

Αν διαπιστώσετε ότι επιλέξατε λάθος αρχείο για κάποια κατηγορία δικαιολογητικού, μπορείτε να διορθώσετε την κίνησή σας πατώντας ξανά το κουμπί της Αναζήτησης, ώστε να κάνετε τη σωστή επιλογή αρχείου.

Πρέπει να επαναλάβετε τη διαδικασία της ανάρτησης για κάθε εμφανιζόμενη κατηγορία δικαιολογητικού στην οθόνη σας. Όταν είστε έτοιμοι κι εφόσον διαπιστώνετε ότι οι καταχωρίσεις σας είναι σωστές, θα πατήσετε κάτω δεξιά το κουμπί **ΕΠΙΣΥΝΑΨΗ ΚΑΙ ΣΥΝΕΧΕΙΑ/ATTACH AND CONTINUE ->**, ώστε να προχωρήσετε στο επόμενο βήμα. Αν έχετε κάνει κάποιο λάθος στην πληκτρολόγηση, επιλέξτε κάτω αριστερά **<- ΠΙΣΩ/BACK**, ώστε να επιστρέψετε στο προηγούμενο βήμα επιλογής κατηγορίας εξέτασης.

Eπιλέγοντας την **ΕΠΙΣΥΝΑΨΗ ΚΑΙ ΣΥΝΕΧΕΙΑ/ATTACH AND CONTINUE ->**, το σύστημα:

- θα ελέγξει αν υπάρχουν αναρτήσεις ίσες με το πλήθος των απαιτούμενων δικαιολογητικών και
- αν καθένα από τα αρχεία που αναρτήσατε έχει το επιτρεπτό είδος και μέγεθος, τα οποία θα μετονομάσει αυτόματα.
- Δεν μπορεί όμως να ελέγξει τα περιεχόμενα του αρχείου σας με αυτόματο τρόπο. Έλεγχοι στα επισυναπτόμενα της αίτησής σας θα πραγματοποιηθούν αργότερα από την επιτροπή εξετάσεων, αφού οριστικοποιήσετε την αίτησή σας, κατά τη φάση προετοιμασίας των εξετάσεων.

Επισημαίνεται ότι όταν το σύστημα κάνει δεκτά τα αρχεία των δικαιολογητικών σας, τους αποδίδει διαφορετικό όνομα ανά αρχείο σε σχέση με αυτό που εσείς αρχικά επιλέξατε. Στο επόμενο βήμα θα μπορείτε να ξαναδείτε τα δικαιολογητικά που αναρτήσατε εφόσον το επιθυμείτε.

#### <span id="page-13-0"></span>3.2.6 Προβολή Αίτησης/Application Overview

Όταν φτάνετε στην οθόνη αυτή σημαίνει ότι έχετε σχεδόν τελειώσει. Ήρθε η ώρα για ένα τελευταίο έλεγχο με τη σύνοψη της αίτησής σας. Στο σημείο αυτό φτάνετε όταν όλα τα απαραίτητα πεδία της αίτησής σας είναι συμπληρωμένα. Η ορθότητα των καταχωρίσεων όμως εξαρτάται από εσάς. Προκειμένου να διευκολύνουμε τους ελέγχους σας, τα στοιχεία της συμπληρωμένης αίτησής σας έχουν ομαδοποιηθεί και χωριστεί σε 4 κατηγορίες για τις οποίες μπορείτε να επιλέξετε να κάνετε επιμέρους διορθώσεις.

Οι 4 επιμέρους κατηγορίες των στοιχείων είναι:

- Τα **ατομικά στοιχεία/personal information**, η ταυτοποίησή σας
- Τα **στοιχεία επικοινωνίας/contact information**, στα οποία μπορεί να σας αναζητήσει η υπηρεσία
- Τα **στοιχεία εξέτασης/exam information** που επιλέξατε συμπεριλαμβανόμενου του παραβόλου
- Τα **δικαιολογητικά/attachments** που έχετε επισυνάψει.

Μπορείτε να επιλέξετε να διορθώσετε στοιχεία κάθε κατηγορίας χωριστά επιλέγοντας το σύνδεσμο **Τροποποίηση/Edit** που εμφανίζεται στο πάνω μέρος κάθε πλαισίου. Το σύστημα σας οδηγεί σε ξεχωριστή οθόνη στο κατάλληλο βήμα της αίτησής σας, ώστε να δείτε τι έχετε συμπληρώσει για τη συγκεκριμένη κατηγορία στοιχείων και να διορθώσετε ό,τι χρειάζεται.

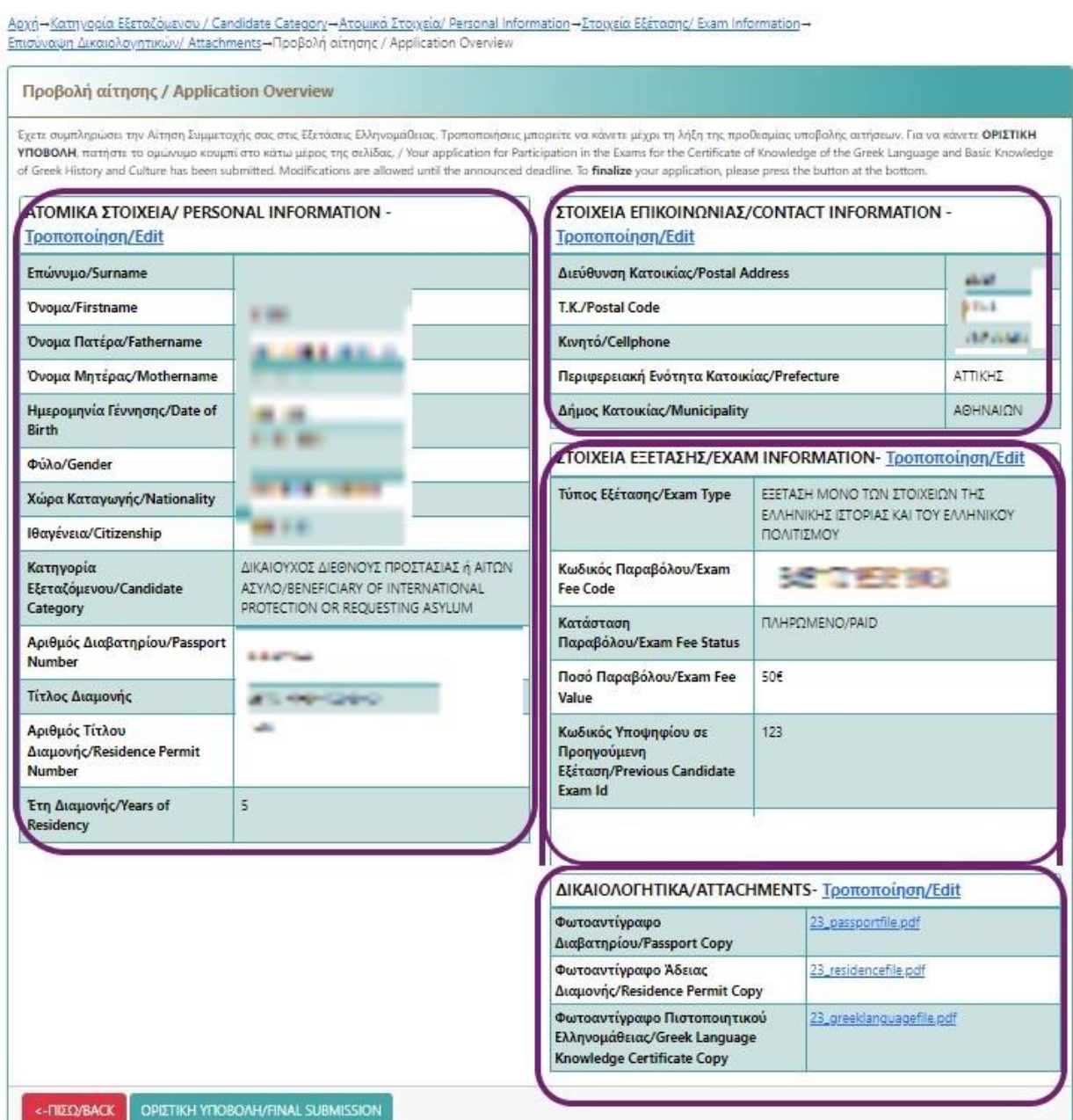

Ειδικά όσον αφορά τα δικαιολογητικά σας, μπορείτε να επιλέξετε να δείτε ακριβώς τι έχετε αναρτήσει ανά κατηγορία δικαιολογητικού πατώντας πάνω σε κάθε σύνδεσμο με το όνομα του αρχείου. Το εμφανιζόμενο όνομα αρχείου ανά κατηγορία δικαιολογητικού είναι το όνομα του αρχείου που έχει αποδώσει το σύστημα στο δικαιολογητικό σας.

Προτείνουμε να τα ανοίξετε σε ξεχωριστή καρτέλα (tab) στο φυλλομετρητή σας,ώστε να είστε βέβαιοι ότι η ανάρτηση έχει γίνει σωστά και αφορά το κατάλληλο περιεχόμενο αρχείου από πλευράς σας. Αν χρειαστεί να κάνετε κάποια διόρθωση, επιστρέψτε στην οθόνη της προβολής αίτησης και όπως βλέπετε στο παραπάνω παράδειγμα, επιλέξτε στο πλαίσιο κάτω δεξιά που αφορά στα δικαιολογητικά σας το σύνδεσμο **Τροποποίηση/Edit**, ώστε να οδηγηθείτε στην οθόνη της επισύναψης των δικαιολογητικών σας. Εκεί θα μπορείτε να επιλέξετε όποιο δικαιολογητικό χρειάζεται αντικατάσταση, στο ξεχωριστό πλαίσιο όπου αυτό εμφανίζεται και είτε να το διαγράψετε με το εικονίδιο του κάδου είτε κατευθείαν να

πατήσετε το κουμπί **Αναζήτηση (Search),** ώστε να επιλέξετε το σωστό αρχείο δικαιολογητικού για τη συγκεκριμένη κατηγορία δικαιολογητικών.

Όταν θα έχετε τελειώσει με τις διορθώσεις σας και έχετε ελέγξει όλα τα εμφανιζόμενα στοιχεία στην οθόνη σας ως προς την πληρότητα και την ορθότητά τους, κρίνετε ότι είστε έτοιμοι, τότε μπορείτε να πατήσετε στο κάτω μέρος της οθόνης το κουμπί **ΟΡΙΣΤΙΚΗ ΥΠΟΒΟΛΗ/FINAL SUBMISSION**. Το βήμα αυτό είναι ΚΡΙΣΙΜΟ και γι' αυτό το σύστημα θα σας ζητήσει να επιβεβαιώσετε ότι το επιθυμείτε.

- - **Η κίνηση αυτή είναι απαραίτητη και μπορεί να γίνει μία μόνο φορά ανά αίτηση.**
	- **Επιλέξτε την οριστικοποίηση την κατάλληλη στιγμή, ωστόσο δεν πρέπει να ξεχαστείτε.**
	- **Μη οριστικές αιτήσεις υποψηφίων στο τέλος της προθεσμίας υποβολής αιτήσεων θα αγνοηθούν. Οι υποψήφιοι αυτοί δεν θα μπορέσουν να συμμετέχουν στις εξετάσεις.**

Μετά την οριστική υποβολή, η οθόνη της Προβολής Αίτησης θα διαφοροποιηθεί ελαφρώς. Επάνω αριστερά στην οθόνη σε ξεχωριστό πλαίσιο θα εμφανίζεται πλέον **ο αριθμός πρωτοκόλλου της αίτησής σας**. Προσοχή: αυτός **ο αριθμός δεν είναι ο αριθμός υποψηφίου σας. Αυτός θα οριστεί στο μέλλον** και από τις ανακοινώσεις στην αρχική μας σελίδα θα υπάρξουν οδηγίες σχετικά με το θέμα αυτό.

Σε κάθε επόμενη σύνδεσή σας στο ΠΣ, μετά την οριστική υποβολή, η προβολή της αίτησής σας χωρίς δυνατότητα για τροποποίηση θα είναι η μόνη σας οθόνη.

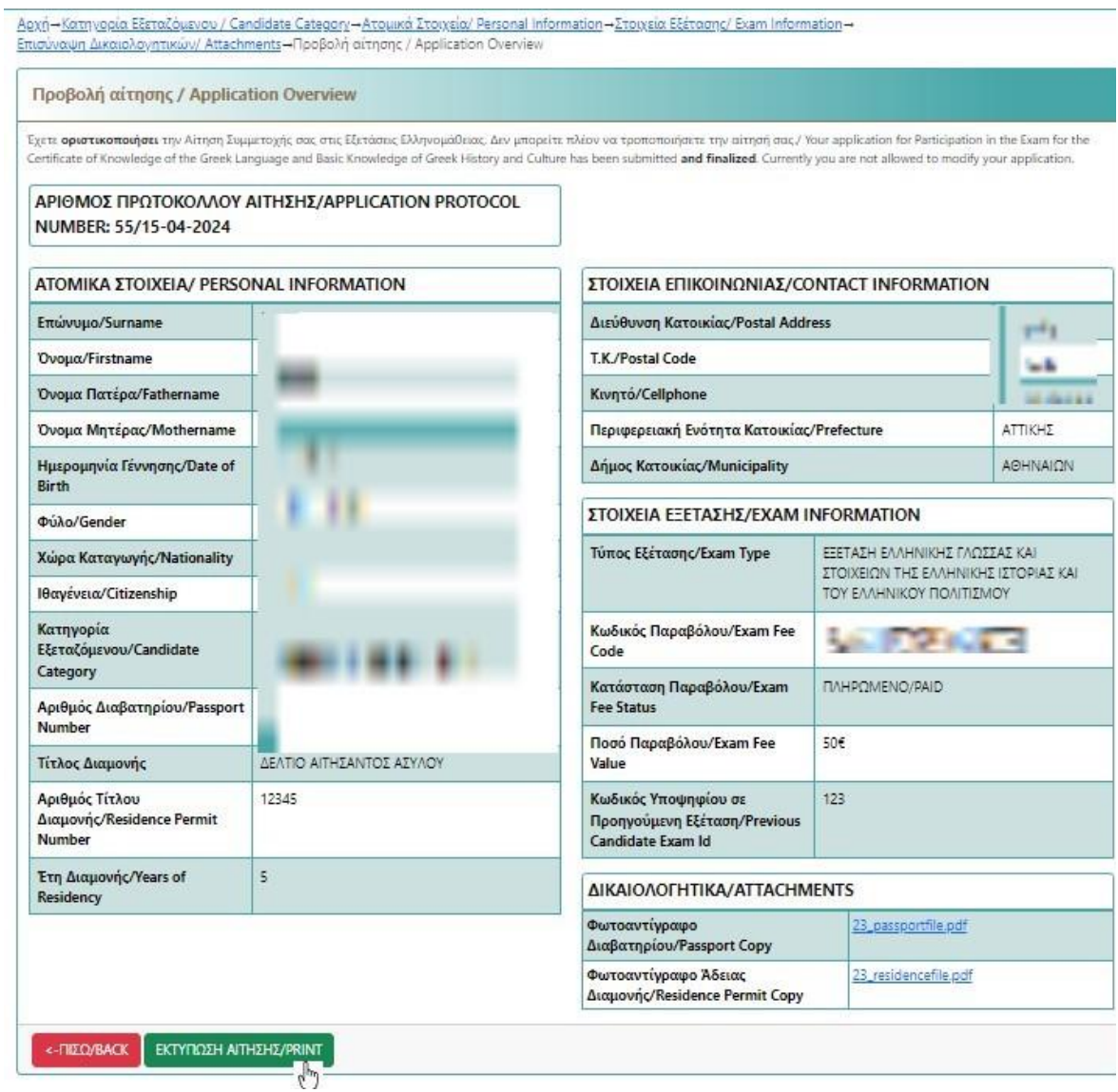

Η μόνη επιτρεπτή ενέργεια στη φάση αυτή είναι να πατήσετε το κουμπί **ΕΚΤΥΠΩΣΗ ΑΙΤΗΣΗΣ/PRINT** της αίτησής με τον αριθμό πρωτοκόλλου της και όλα τα στοιχεία σας αναλυτικά. Αφού πατήσετε το κουμπί, η οριστική αίτηση θα αποθηκευτεί στο φάκελο των Λήψεων (Downloads) του υπολογιστή ή της συσκευής σας σε μορφή αρχείου με κατάληξη .pdf, ώστε να τη δείτε με προσοχή. Η μορφή αυτής της εκτύπωσης είναι παρόμοια με την οθόνη προβολή της αίτησης, καθώς περιλαμβάνει μια σύνοψη όλων σας των καταχωρίσεων, ομαδοποιώντας τα στοιχεία με τρόπο που διευκολύνει την εκτύπωση σε χαρτί.

#### <span id="page-16-0"></span>**4. Επαναφορά συνθηματικού/Password Reset**

Σε περίπτωση που δεν θυμόσαστε το συνθηματικό σας για οποιοδήποτε λόγο, τότε μπορείτε να επιλέξετε τον σύνδεσμο **ΕΠΑΝΑΦΟΡΑ/RESET** και να προκαλέσετε την αποστολή ΝΕΟΥ συνθηματικού στο email με το οποίο δημιουργήσατε το λογαριασμό σας.

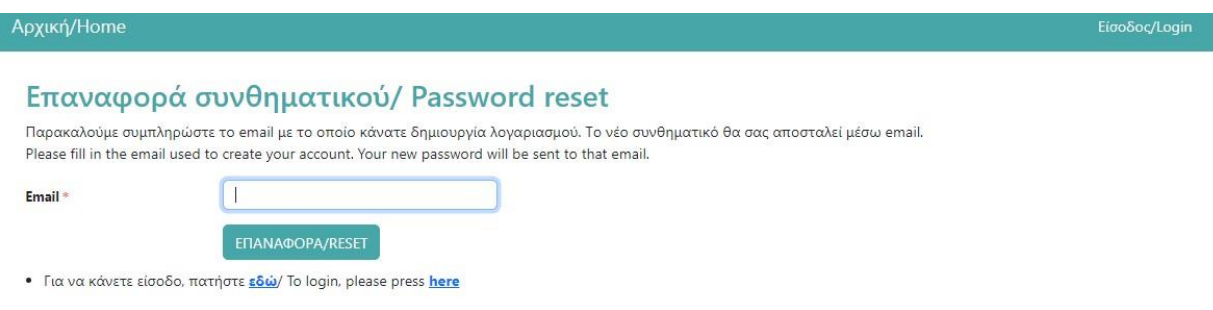

Μετά τη λήψη του νέου συνθηματικού στο email σας, θα πρέπει να χρησιμοποιείτε ΑΠΟΚΛΕΙΣΤΙΚΑ αυτό κατά τη σύνδεσή σας στο σύστημα.

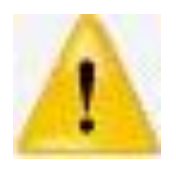

Κάποιοι χρήστες που έχουν κάνει ΕΠΑΝΑΦΟΡΑ ΣΥΝΘΗΜΑΤΙΚΟΥ πολλές φορές, μπερδεύουν τα συνθηματικά που λαμβάνουν. Εφιστούμε την προσοχή σας στο **να χρησιμοποιείτε πάντα ΤΟ ΠΙΟ ΠΡΟΣΦΑΤΟ συνθηματικό που λαμβάνετε**, αφού ελέγξετε με προσοχή τα Εισερχόμενα στο email σας.

#### <span id="page-17-0"></span>**5. Αριθμός Υποψηφίου – Ενέργειες πριν τις Εξετάσεις**

Μετά τη λήξη της προθεσμίας υποβολής αιτήσεων, αν η αίτησή σας είναι ολοκληρωμένη, τότε θα ελεγχθεί από την αρμόδια υπηρεσία όσον αφορά τα επιμέρους στοιχεία της, όπως για παράδειγμα η κατάσταση του παραβόλου, το περιεχόμενο των δικαιολογητικών σας κλπ. Στη φάση αυτή (Επεξεργασία Αιτήσεων από τις Διοικητικές Υπηρεσίες /Application Processing) θα μπορείτε να συνδέεστε στο ΠΣ, ώστε να εκτυπώσετε ένα αντίγραφό της.

Όσες αιτήσεις **εγκριθούν** για τις επικείμενες εξετάσεις θα αποκτήσουν από την υπηρεσία τον **μοναδικό τους κωδικό υποψηφίου**. Όταν οριστούν τα εξεταστικά κέντρα από την υπηρεσία και ανατεθούν οι εγκεκριμένοι υποψήφιοι σε αυτά, τότε θα εκδοθεί σχετική ανακοίνωση στην αρχική μας σελίδα, η οποία θα σας ενημερώνει να συνδεθείτε εκ νέου στο σύστημα.

Στη φάση αυτή (**Απόδοση Δελτίου Εξεταζόμενου – Ενημέρωση Υποψηφίων/Candidate Code & Ticket**), όταν συνδεθείτε ξανά στο σύστημα θα μπορείτε να μάθετε αν η αίτησή σας εγκρίθηκε ή απορρίφθηκε και αν έχετε δικαίωμα να εξεταστείτε κατά την προσεχή περίοδο εξετάσεων σε κάποιο εξεταστικό κέντρο. Οι υποψήφιοι που έχουν συμπεριληφθεί στις εξετάσεις κατά τη σύνδεσή τους **θα μπορούν να αποθηκεύσουν σε αρχείο ή να εκτυπώσουν σε χαρτί το Δελτίο Εξεταζόμενου (Candidate Ticket)**, το οποίο θα περιλαμβάνει:

- Αναλυτικά τα στοιχεία του εξεταστικού κέντρου (Examination Center) στο οποίο πρέπει να προσέλθουν
- Πληροφορίες για την ώρα και μέρα της εξέτασης
- Το **μοναδικό αριθμό υποψηφίου τους (Candidate Code)**
- **Ατομικά Στοιχεία (Personal information) υποψηφίου**

Υποψήφιοι με παλαιότερους εξακριβωμένους στο σύστημα κωδικούς υποψηφίου, οφείλουν να συνδεθούν στο σύστημα, καθώς και αυτοί χρειάζονται το νέο τους Δελτίο Εξεταζόμενου.

Συμπερασματικά, μετά την οριστικοποίηση της αίτησής σας, χρειάζεται να επισκέπτεστε τακτικά την αρχική μας σελίδα, καθώς στο πεδίο των ανακοινώσεων η υπηρεσία θα δημοσιεύει ό,τι χρειάζεται να γνωρίζετε, για παράδειγμα κάποια σημαντική οδηγία σχετικά με τις εξετάσεις ίσως μια κρίσιμη προθεσμία που σας αφορά. Επίσης επιλέγοντας το σύνδεσμο **Χρονοδιάγραμμα** μπορείτε να γνωρίζετε ανά πάσα στιγμή σε ποια φάση βρίσκεται η υπηρεσία αναφορικά με την οργάνωση των εξετάσεων ελληνομάθειας.

**Κατά την ημέρα των εξετάσεων, όλοι οι υποψήφιοι θα χρειαστεί να προσκομίσουν στο εξεταστικό κέντρο το Δελτίο Εξεταζόμενου και το σε ισχύ Διαβατήριο ή/και το έγγραφο της άδειας Διαμονής τους, προκειμένου να ταυτοποιηθούν, ώστε να εξεταστούν. Θα αναρτηθούν όμως αναλυτικά οδηγίες επ' αυτού στην αρχική σελίδα του συστήματος ΠΡΙΝ την ημέρα των εξετάσεων.**

**Οι υποψήφιοι που δεν προσκομίζουν τα παραπάνω δεν θα μπορούν να συμμετάσχουν στις εξετάσεις.**